# RELEASE NOTES

## **EZ-Guide® 500 Lightbar Guidance System Firmware Version 5.10**

- **[Introduction](#page-4-0)**
- **n** [Changes](#page-4-1)
- Field-IQ crop input control [system](#page-4-2)
- **Expanded third party variable** [rate controller compatibility](#page-29-0)
- **GPS** position quality indicator
- **Krohne Liquid manure flow** [meter support](#page-31-0)
- **EZ-Boom granular fertilizer** [spreading](#page-37-1)
- **[Upgrade procedure](#page-37-0)**

Version 5.10 Revision A March 2010 Part Number 66022-85-ENG \***6002-85-ENG\*602-85-ENG\*602-ENG\*602-ENG\*602-ENG\*602-ENG\*602-ENG\*602-ENG\*602-ENG\*602-ENG\*602-ENG\*602-ENG\*602-E** 

#### **Contact information**

[trimble\\_support@trimble.com](mailto:trimble_support@trimble.com) [www.EZ-Guide.com](http://www.EZ-Guide.com)

#### **Legal Notices**

#### **Copyright and Trademarks**

© 2007–2010, Trimble Navigation Limited. All rights reserved.

Trimble, the Globe & Triangle logo, AgGPS, EZ-Boom, EZ-Guide, EZ-Office, EZ-Steer, and Tru Count Air Clutch are trademarks of Trimble Navigation Limited, registered in the United States and in other countries. Autopilot, FmX, Rawson, and Tru Count LiquiBlock are trademarks of Trimble Navigation Limited.

All other trademarks are the property of their respective owners.

#### **Release Notice**

This is the March 2010 release (Revision A) of the EZ-Guide 500 Lightbar Guidance System Release Notes, part number 66022-85-ENG. It applies to version 5.10 of the EZ-Guide firmware.

#### **LIMITED WARRANTY TERMS AND CONDITIONS**

#### **Product Software**

Product software, whether built into hardware circuitry as firmware, provided as a standalone computer software product, embedded in flash memory, or stored on magnetic or other media, is licensed solely for use with or as an integral part of the Product and is not sold. If accompanied by a separate end user license agreement ("EULA"), use of any such software will be subject to the terms of such end user license agreement (including any differing limited warranty terms, exclusions, and limitations), which shall control over the terms and conditions set forth in this limited warranty.

#### **Software Fixes**

During the limited warranty period, if any, you will be entitled to receive such Fixes to the Product software that Trimble releases and makes commercially available and for which it does not charge separately, subject to the procedures for delivery to purchasers of Trimble products generally. If you have purchased the Product from an authorized Trimble dealer rather than from Trimble directly, Trimble may, at its option, forward the software Fix to the Trimble dealer for final distribution to you. Minor Updates, Major Upgrades, new products, or substantially new software releases, as identified by Trimble, are expressly excluded from this update process and limited warranty. Receipt of software Fixes or other enhancements shall not serve to extend the limited warranty period.

For purposes of this warranty the following definitions shall  $app\hat{I}_Y$ : (1) "Fix(es)" means an error correction or other update created to fix a previous software version that does not substantially conform to its Trimble specifications; (2) "Minor Update" occurs when enhancements are made to current features in a software program; and (3) "Major Upgrade" occurs when significant new features are added to software, or when a new product containing new features replaces the further development of a current product line. Trimble reserves the right to determine, in its sole discretion, what constitutes a Fix, Minor Update, or Major Upgrade.

#### **Warranty Remedies**

If the Trimble Product fails during the warranty period for reasons covered by this limited warranty and you notify Trimble of such failure during the warranty period, Trimble will repair OR replace the nonconforming Product with new, equivalent to new, or reconditioned parts or Product, OR refund the Product purchase price paid by you, at Trimble's option, upon your return of the Product in accordance with Trimble's product return procedures then in effect.

#### **How to Obtain Warranty Service**

To obtain warranty service for the Product, please contact your local Trimble authorized dealer. Alternatively, you may contact Trimble to request warranty service at +1-408-481- 6940 (24 hours a day) or e-mail your request to [trimble\\_support@trimble.com](mailto:trimble_support@trimble.com). Please be prepared to provide:

- your name, address, and telephone numbers
- proof of purchase
- a copy of this Trimble warranty
- a description of the nonconforming Product including the model number
- an explanation of the problem

The customer service representative may need additional information from you depending on the nature of the problem.

#### **Warranty Exclusions and Disclaimer**

This Product limited warranty shall only apply in the event and to the extent that (a) the Product is properly and correctly installed, configured, interfaced, maintained, stored, and operated in accordance with Trimble's applicable operator's manual and specifications, and; (b) the Product is not modified or misused. This Product limited warranty shall not apply to, and Trimble shall not be responsible for, defects or performance problems resulting from (i) the combination or utilization of the Product with hardware or software products, information, data, systems, interfaces, or devices not made, supplied, or specified by Trimble; (ii) the operation of the Product under any specification other than, or in addition to, Trimble's standard specifications for its products; (iii) the unauthorized installation, modification, or use of the Product; (iv) damage caused by: accident, lightning or other electrical discharge, fresh or salt water immersion or spray (outside of Product specifications); or exposure to environmental conditions for which the Product is not intended; (v) normal wear and tear on consumable parts (e.g., batteries); or (vi) cosmetic damage. Trimble does not warrant or guarantee the results obtained through the use of the Product, or that software components will operate error free.

**NOTICE REGARDING PRODUCTS EQUIPPED WITH TECHNOLOGY CAPABLE OF TRACKING SATELLITE SIGNALS FROM SATELLITE BASED AUGMENTATION SYSTEMS (SBAS) (WAAS/EGNOS, AND MSAS), OMNISTAR, GPS, MODERNIZED GPS OR GLONASS SATELLITES, OR FROM IALA BEACON SOURCES: TRIMBLE IS NOT RESPONSIBLE FOR THE OPERATION OR FAILURE OF OPERATION OF ANY SATELLITE BASED POSITIONING SYSTEM OR THE AVAILABILITY OF ANY SATELLITE BASED POSITIONING SIGNALS.**

THE FOREGOING LIMITED WARRANTY TERMS STATE TRIMBLE'S ENTIRE LIABILITY, AND YOUR EXCLUSIVE REMEDIES, RELATING TO THE TRIMBLE PRODUCT. EXCEPT AS OTHERWISE EXPRESSLY PROVIDED HEREIN. THE PRODUCT. AND ACCOMPANYING DOCUMENTATION AND MATERIALS ARE PROVIDED "AS-IS" AND WITHOUT EXPRESS OR IMPLIED WARRANTY OF ANY KIND, BY EITHER TRIMBLE OR ANYONE

WHO HAS BEEN INVOLVED IN ITS CREATION, PRODUCTION, INSTALLATION, OR DISTRIBUTION, INCLUDING, BUT NOT LIMITED TO, THE IMPLIED WARRANTIES OF MERCHANTABILITY AND FITNESS FOR A PARTICULAR PURPOSE, TITLE, AND NONINFRINGEMENT. THE STATED EXPRESS WARRANTIES ARE IN LIEU OF ALL OBLIGATIONS OR LIABILITIES ON THE PART OF TRIMBLE ARISING OUT OF, OR IN CONNECTION WITH, ANY PRODUCT. BECAUSE SOME STATES AND JURISDICTIONS DO NOT ALLOW LIMITATIONS ON DURATION OR THE EXCLUSION OF AN IMPLIED WARRANTY, THE ABOVE LIMITATION MAY NOT APPLY OR FULLY APPLY TO **YOU** 

#### **Limitation of Liability**

TRIMBLE'S ENTIRE LIABILITY UNDER ANY PROVISION HEREIN SHALL BE LIMITED TO THE AMOUNT PAID BY YOU FOR THE PRODUCT. TO THE MAXIMUM EXTENT PERMITTED BY APPLICABLE LAW, IN NO EVENT SHALL TRIMBLE OR ITS SUPPLIERS BE LIABLE FOR ANY INDIRECT, SPECIAL, INCIDENTAL, OR CONSEQUENTIAL DAMAGE WHATSOEVER UNDER ANY CIRCUMSTANCE OR LEGAL THEORY RELATING IN ANYWAY TO THE PRODUCTS, SOFTWARE AND ACCOMPANYING DOCUMENTATION AND MATERIALS, (INCLUDING, WITHOUT LIMITATION, DAMAGES FOR LOSS OF OR ANY OTHER PECUNIARY LOSS), REGARDLESS OF WHETHER TRIMBLE HAS BEEN ADVISED OF THE POSSIBILITY OF ANY SUCH LOSS AND REGARDLESS OF THE COURSE OF DEALING WHICH DEVELOPS OR HAS DEVELOPED BETWEEN YOU AND TRIMBLE. BECAUSE SOME STATES AND JURISDICTIONS DO NOT ALLOW THE EXCLUSION OR LIMITATION OF LIABILITY FOR CONSEQUENTIAL OR INCIDENTAL DAMAGES, THE ABOVE LIMITATION MAY NOT APPLY OR FULLY APPLY TO YOU.

**PLEASE NOTE: THE ABOVE TRIMBLE LIMITED WARRANTY PROVISIONS WILL NOT APPLY TO PRODUCTS PURCHASED IN THOSE JURISDICTIONS (E.G., MEMBER STATES OF THE EUROPEAN ECONOMIC AREA) IN WHICH PRODUCT WARRANTIES ARE THE RESPONSIBILITY OF THE LOCAL TRIMBLE AUTHORIZED DEALER FROM WHOM THE PRODUCTS ARE ACQUIRED. IN SUCH A CASE, PLEASE CONTACT YOUR LOCAL TRIMBLE AUTHORIZED DEALER FOR APPLICABLE WARRANTY INFORMATION.**

#### **Official Language**

THE OFFICIAL LANGUAGE OF THESE TERMS AND CONDITIONS IS ENGLISH. IN THE EVENT OF A CONFLICT BETWEEN ENGLISH AND OTHER LANGUAGE VERSIONS, THE ENGLISH LANGUAGE SHALL CONTROL.

#### **Registration**

[To receive information regarding updates and new products,](http://www.trimble.com/register)  please contact your local Trimble authorized dealer or visit [the Trimble website at w](http://www.trimble.com/register)ww.trimble.com/register. Upon registration you may select the newsletter, upgrade, or new product information you desire.

#### **Notices**

This equipment has been tested and found to comply with the limits for a Class A digital device, pursuant to Part 15 of the FCC rules. These limits are designed to provide reasonable protection against harmful interference when the equipment is operated in a commercial environment. This equipment generates, uses, and can radiate radio frequency energy and, if not installed and used in accordance with the instruction manual, may cause harmful interference to radio communications. Operation of this equipment in a residential

area is likely to cause harmful interference, in which case the user will be required to correct the interference at his own expense

Properly shielded and grounded cables and connectors must be used in order to meet FCC emission limits. TRIMBLE is not responsible for any radio or television interference caused by using other than recommended cables and connectors or by unauthorized changes or modifications to this equipment. Unauthorized changes or modifications could void the user's authority to operate the equipment.

This device complies with Part 15 of the FCC rules. Operation is subject to the following two conditions:

(1) this device may not cause harmful interference, and (2) this device must accept any interference received, including interference that may cause undesired operation.

Responsible Party:

Trimble Navigation Limited

935 Stewart Drive

Sunnyvale CA 94085

Telephone: 1-408 481 8000

#### **Industry Canada Compliance Statement**

This Class A digital apparatus meets the requirements of the Canadian Interference-Causing Equipment Regulations.

Avis de conformité à la réglementation d'Industrie Canada.

Cet appareil numérique de la classe A respecte toutes les exigences du Règlement sur le matériel brouilleur du Canada.

#### **European Community Compliance Statement**

This product is in conformity with the protection requirements of EU Council Directive 89/336/EEC on the approximation of the laws of the Member States relating to electromagnetic compatibility. TRIMBLE cannot accept responsibility for any failure to satisfy the protection requirements resulting from a non-recommended modification of the product, including the fitting of non-TRIMBLE option cards.

#### **Australia and New Zealand Class A Statement**

Attention: This is a Class A product. In a domestic environment this product may cause radio interference in which case the user may be required to take adequate measures.

#### **Australia and New Zealand**

5521 DZ Eersel, NL

This product conforms with the regulatory requirements of the Australian Communications Authority (ACA) EMC framework, thus satisfying the requirements for C-Tick Marking and sale within Australia and New Zealand.

#### **Notice to Our European Union Customers**

[For product recycling instructions and more information,](www.trimble.com/ev.shtml)  [please go to w](www.trimble.com/ev.shtml)ww.trimble.com/ev.shtml.

Recycling in Europe: To recycle Trimble WEEE (Waste Electrical and Electronic Equipment, products that run on electrical power.), Call +31 497 53 24 30, and ask for the "WEEE Associate". Or, mail a request for recycling instructions to: Trimble Europe BV c/o Menlo Worldwide Logistics Meerheide 45

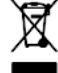

#### **Restriction of Use of Certain Hazardous Substances in Electrical and Electronic Equipment (RoHS)**

This Trimble product complies in all material respects with DIRECTIVE 2002/95/EC OF THE EUROPEAN PARLIAMENT AND OF THE COUNCIL of 27 January 2003 on the restriction of the use of certain hazardous substances in electrical and electronic equipment (RoHS Directive) and Amendment 2005/618/EC filed under C(2005) 3143, with exemptions for lead in solder pursuant to Paragraph 7 of the Annex to the RoHS Directive applied.

#### **Declaration of Conformity**

We, Trimble Navigation Limited,

935 Stewart Drive PO Box 3642 Sunnyvale, CA 94088-3642 United States +1-408-481-8000

declare under sole responsibility that the product: EZ-Guide 500 lightbar guidance system complies with Part 15 of FCC Rules.

Operation is subject to the following two conditions:

(1) this device may not cause harmful interference, and

(2) this device must accept any interference received, including interference that may cause undesired operation.

## <span id="page-4-0"></span>**Introduction**

These Release Notes describe changes and updates for the EZ-Guide<sup>®</sup> 500 lightbar guidance system. They apply to the EZ-Guide 500 lightbar guidance system firmware version 5.10.

**Note –** For on-screen instructions and term definitions, select ?.

## <span id="page-4-1"></span>**Changes**

The following changes are provided in the EZ-Guide 500 lightbar guidance system firmware version 5.10:

- Field-IQ crop input control system support, see [page 5](#page-4-2)
- Expanded variable rate controller support, see [page 30](#page-29-0)
- Updated GPS status icon with bars, see [page 31](#page-30-0)
- Liquid manure feature, see [page 32](#page-31-0)
- EZ-Boom granular spreading, see [page 38](#page-37-1)

## <span id="page-4-2"></span>**Field-IQ crop input control system**

With the Field-IQ™ crop input control system, the EZ-Guide 500 lightbar guidance system can control planters, liquid strip-till tool-bars, and spinner spreaders. It can perform automatic section control using a Tru Count Air Clutch<sup>®</sup> system and/or control seed or liquid fertilizer rates using a prescription with Rawson™ drives.

Different functions of the solutions can be configured and controlled by the Field-IQ system.

## **Application main functions**

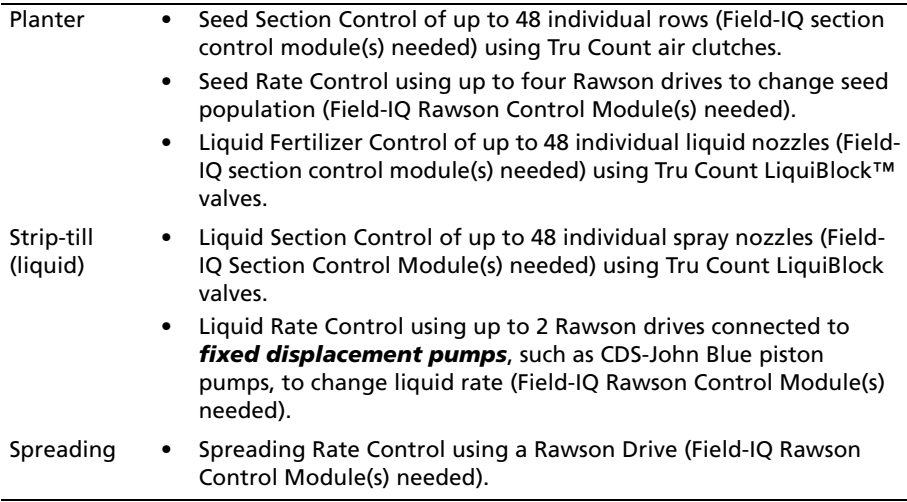

## **Definition of terms**

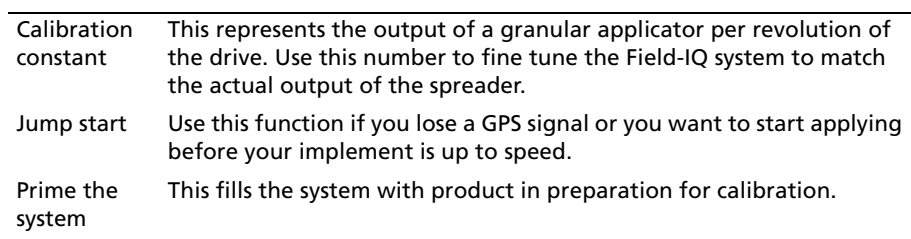

## **Field-IQ master switch box**

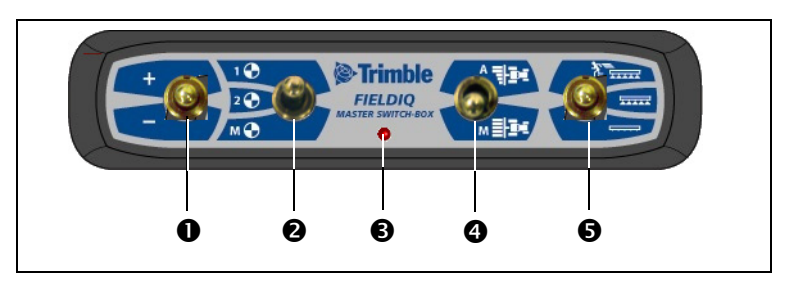

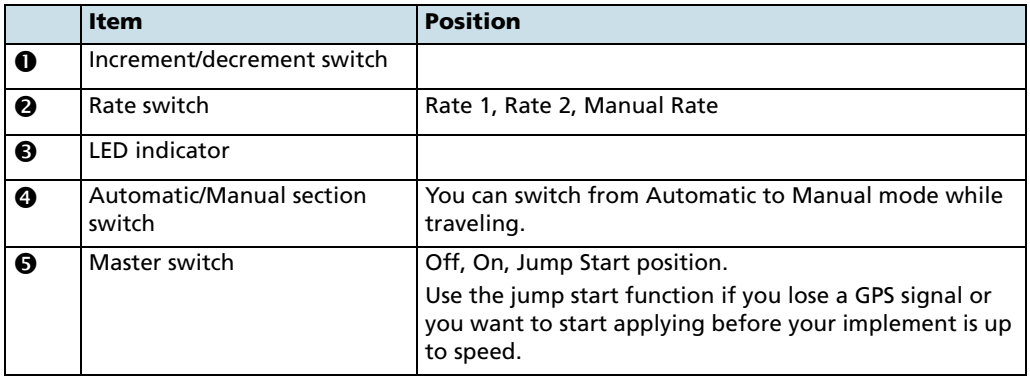

## **Field-IQ 12-section switch box (optional)**

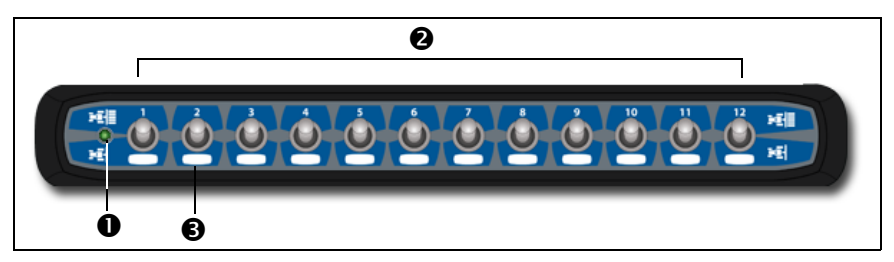

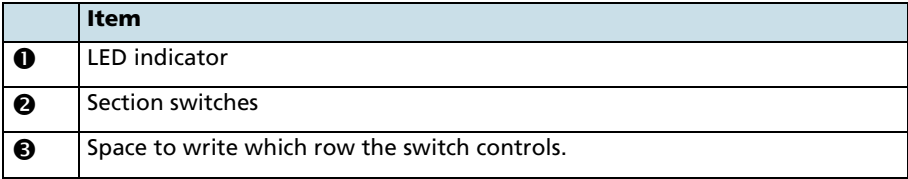

### **Enabling the Field-IQ system**

- 1. From the main guidance screen, select the  $\Diamond$  icon and then press  $\Diamond$  . The *Configuration* screen appears.
- 2. Make sure that the user mode is set to Advanced.
- 3. Select Application Control / Controller Settings / Field-IQ:

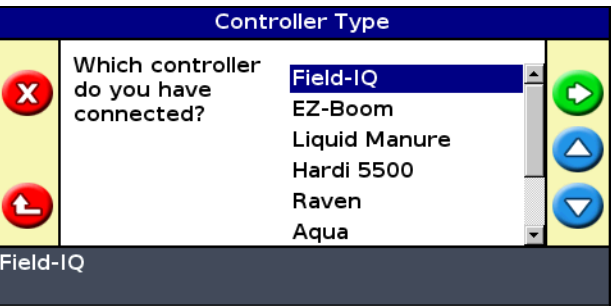

- 4. Select an application controller mode. The options are:
	- Row Crop Planting, see [Setting up Field-IQ planting, page 8](#page-7-0)
	- Liquid, see [Setting up Field-IQ liquid application, page 13](#page-12-0)
	- Granular, see [Setting up Field-IQ granular application, page 19](#page-18-0)
	- Spreading, see [Setting up Field-IQ spreading, page 24](#page-23-0)

## <span id="page-7-0"></span>**Setting up Field-IQ planting**

### **Entering implement measurements**

- 1. In the Controller Type screen, select Field-IQ and then select Row Crop Planting.
- 2. Complete the Setup wizard to enter the implement measurement values:
	- Number of Rows
	- Row Spacing
	- Implement Mount Type
- Hitched / 3pt
- Drawbar
- Forward/Back Offset
- Capacity

### **Setting up the Rawson control modules**

1. Use the module serial numbers to indicate where each module can be found on the planter:

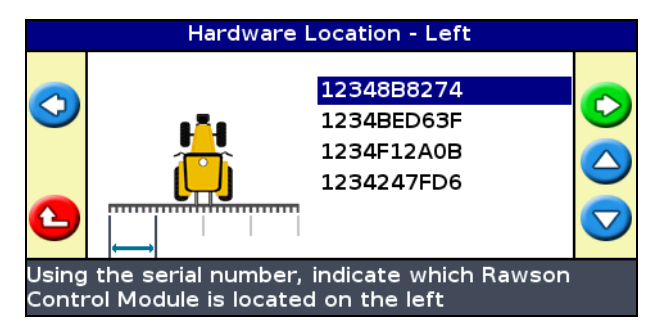

2. Enter the width of each section.

The Rawson Control Module Review screen is informational and shows the serial number and width of each module:

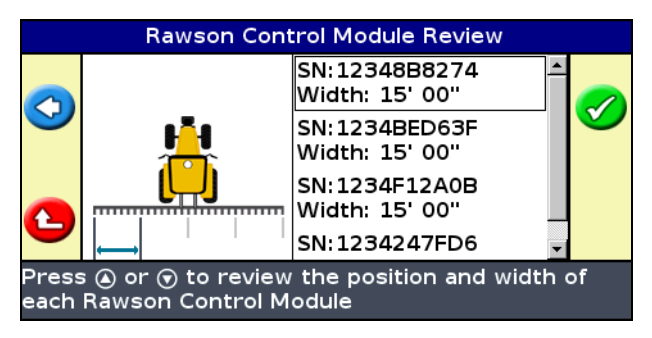

### **Setting up the Field-IQ section control modules**

1. Using the module serial numbers, indicate where each Field-IQ module can be found on the planter:

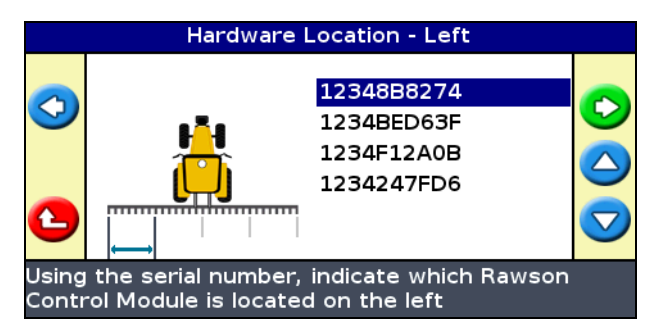

- 2. Enter the number of sections each controller module will control.
- 3. Select the boom switching mode:
	- Liquid Boom
	- Tru Count

The Section Switching Module Review screen is informational and shows the serial number and width of each module:

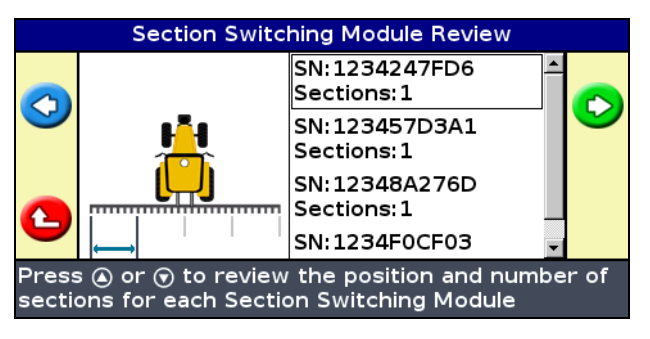

4. Enter the width of each section.

### **Performing the Field-IQ hydraulics test**

1. Enter the target RPM.

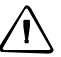

**CAUTION** – When you turn the master switch on, parts of the implement will move.

2. Turn the master switch on. The hydraulics test begins:

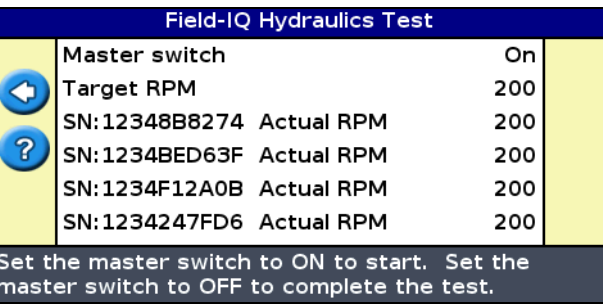

3. Turn the master switch off once the test is complete.

**Note –** If the motors did not achieve the desired RPM, you must alter the hydraulic setup. Refer to the Field-IQ Installation Instructions or Rawson Installation Instructions.

#### **Calibrating the Rawson control modules and rate controller**

- 1. Enter the jump start speed. This setting controls the speed to be used when the Field-IQ master switch is put in the jump start position.
- 2. Enter the number of seeds per disk for your planter.
- 3. Do one of the following:
	- If you know the gear ratio for your implement, enter it into the Calibrate Rate Controller screen.
	- If you do not know the gear ratio for your implement, use the gear ratio calculator.
- 4. Enter the calibration constant. In the planting application, the calibration constant defaults to 1. When you have completed the seed drop test [\(Step 7](#page-11-0) through [Step 9\)](#page-11-1), you may need to adjust this value.
- 5. Enter the target rate, target speed, and number of revolutions.

**Note –** The higher the number of revolutions the more accurate the calibration; Trimble recommends 5 to 10 revolutions.

- 6. To prime the system, select **Yes.**
- <span id="page-11-0"></span>7. To begin calibration, turn the master switch on.

The Calibration Progress screen is informational and indicates the status of the calibration:

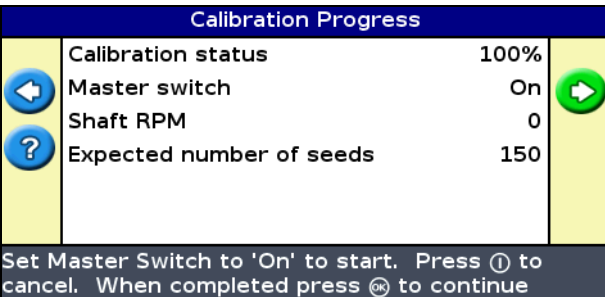

- 8. Turn the master switch off.
- <span id="page-11-1"></span>9. Count the number of seeds dropped from one row unit and then enter the number.
- 10. If required, adjust the Verify Rate and Speed Range. The system automatically calculates the fastest and slowest speed that will allow you to successfully achieve these numbers.
- 11. The next two screens are informational and show the operating speed ranges for your target rates.

**Note –** If speed limits are not within the required range, alter the gear ratio.

- 12. In the Apply Calibration screen, do one of the following:
	- Select **Yes** to apply the calibration data from the current rate controller to the remaining rate controllers.
	- Select **No** to calibrate each controller separately.

## <span id="page-12-0"></span>**Setting up Field-IQ liquid application**

### **Entering implement measurements**

- 1. In the Controller Type screen, select Field-IQ and then select Liquid.
- 2. Complete the Setup wizard to enter the implement measurement values:
	- Number of rows
	- Row spacing
	- Implement Mount Type Hitched / 3pt Drawbar
	- Forward/Back Offset
	- Capacity

### **Setting up the Rawson control modules**

1. Use the module serial numbers to indicate where each module can be found on the planter:

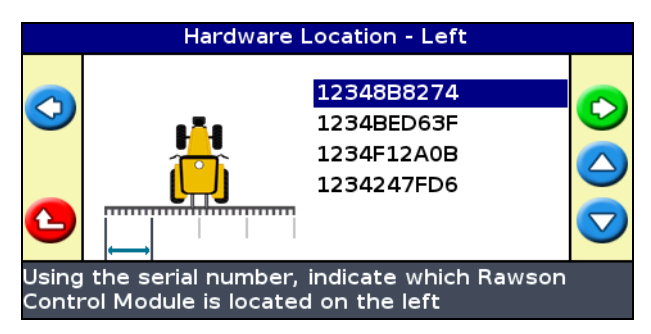

2. Enter the width of each section.

The Rawson Control Module Review screen is informational and shows the serial number and width of each module:

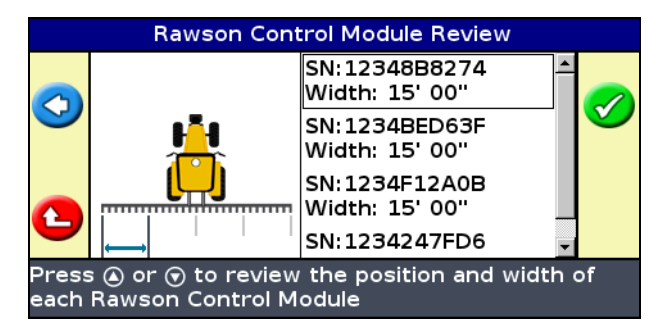

### **Setting up the Field-IQ section control modules**

1. Using the module serial numbers, indicate where each Field-IQ module can be found on the planter:

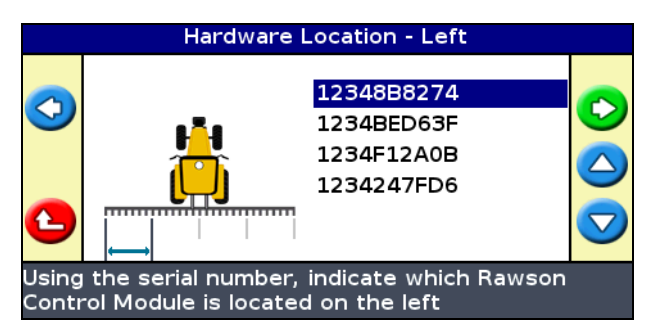

- 2. Enter the number of sections each controller module will control.
- 3. Select the boom switching mode:
	- Liquid Boom
	- Tru Count

The Section Switching Module Review screen is informational and shows the serial number and width of each module:

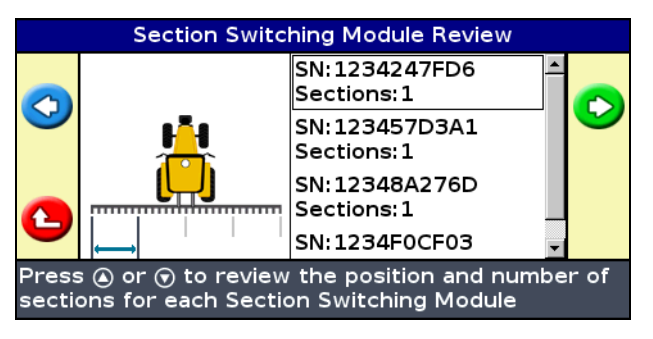

4. Enter the width of each section.

### **Performing the Field-IQ hydraulics test**

1. Enter the target RPM.

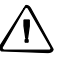

**CAUTION –** When you turn on the master switch, parts of the implement will move.

2. Turn on the master switch. The hydraulics test begins:

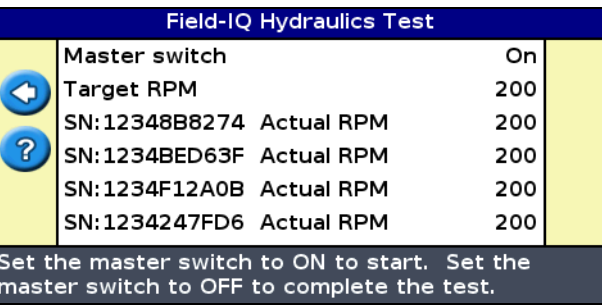

3. Turn off the master switch once the test is complete.

**Note –** If the motors did not achieve the desired RPM, you must alter the hydraulic setup. Refer to the Field-IQ Installation Instructions or Rawson Installation Instructions.

### **Calibrating the Rawson control modules and rate controller**

- 1. Enter the jump start speed. This setting controls the speed to be used when the Field-IQ master switch is put in the jump start position.
- 2. Do on of the following:
	- If you know the gear ratio for your implement, enter it into the Calibrate Rate Controller screen.
	- If you do not know the gear ratio for your implement, use the gear ratio calculator.

3. Enter the pump constant. This is the amount of liquid pumped in one revolution. See the pump manufacturer's instructions for this value:

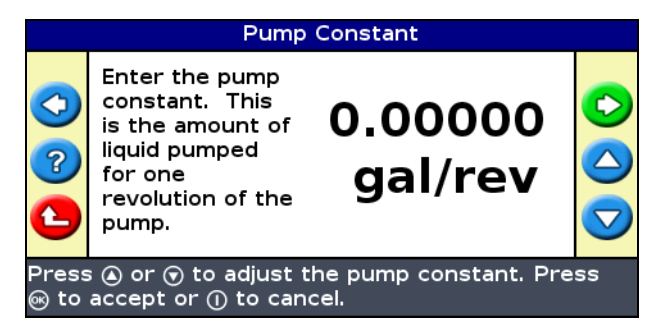

**Note –** Leaving the value at 0 prompts the system to auto calibrate.

4. Enter the target rate, target speed, and number of revolutions.

**Note –** The higher the number of revolutions the more accurate the calibration; Trimble recommends 5 to 10 revolutions.

- 5. To prime the system, select **Yes.**
- 6. To begin calibration, turn the master switch on.

The Calibration Progress screen is informational and indicates the status of the calibration:

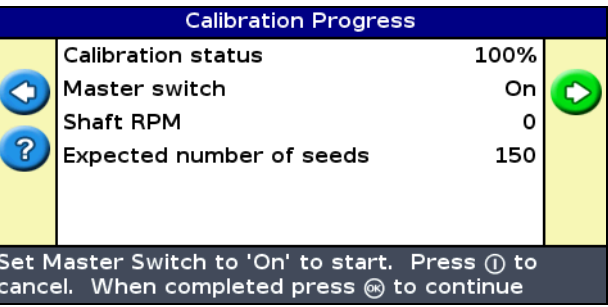

7. Turn the master switch off.

8. Perform the calibration three (3) times. Enter the average amount of liquid dispensed for the three calibration tests:

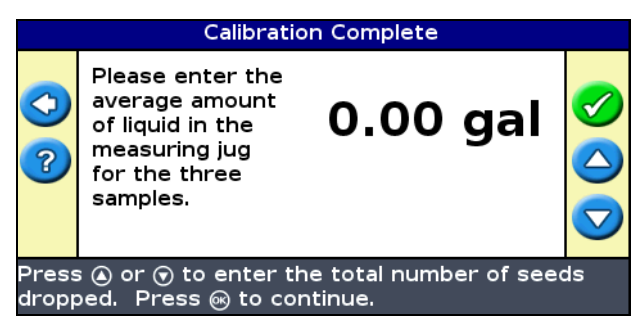

- 9. In the *Calibration OK?* screen, do one of the following:
	- Select **Yes** to end the calibration.
	- Select **No** to return to the Pump Constant screen.
- 10. If required, adjust the Verify Rate and Speed Range. The system automatically calculates the fastest and slowest speed that will allow you to successfully achieve these numbers.
- 11. The next two screens are informational and show the operating speed ranges for your target rates.
- **Note** If speed limits are not within the required range, alter the gear ratio.
- 12. In the *Apply Calibration* screen, do one of the following:
	- Select **Yes** to apply the calibration data from the current rate controller to the remaining rate controllers.
	- Select **No** to calibrate each controller separately.

### <span id="page-18-0"></span>**Setting up Field-IQ granular application**

### **Entering implement measurements**

- 1. In the Controller Type screen, select Field-IQ and then select Granular.
- 2. Complete the Setup wizard to enter the implement measurement values:
	- Implement Width
	- Implement Mount Type Hitched / 3pt Drawbar
	- Forward/Back Offset
	- Capacity

### **Setting up the Rawson control modules**

1. Use the module serial numbers to indicate where each module can be found on the planter:

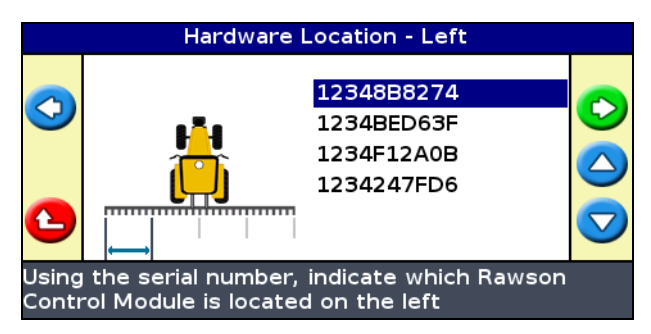

2. Enter the width of each section.

The Rawson Control Module Review screen is informational and shows the serial number and width of each module:

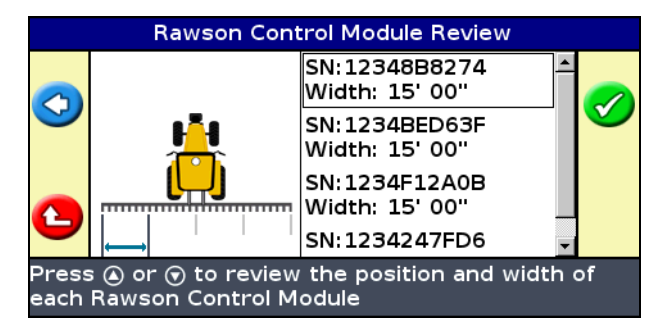

### **Setting up the Field-IQ section control modules**

1. Using the module serial numbers, indicate where each Field-IQ module can be found on the planter:

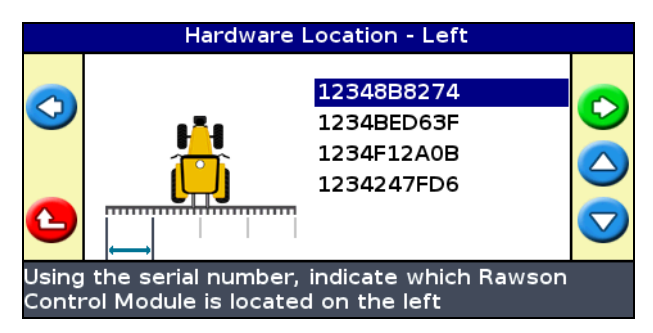

2. Enter the number of sections each controller module will control.

The Section Switching Module Review screen is informational and shows the serial number and width of each module:

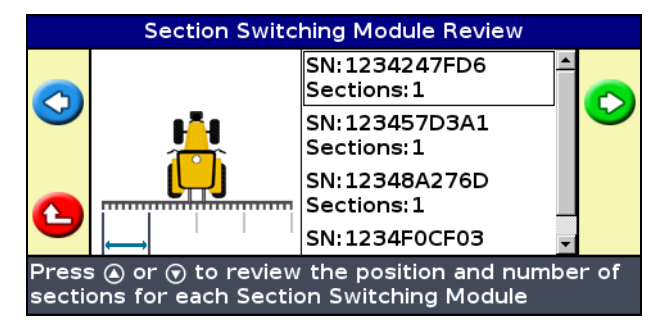

3. Enter the width of each section.

### **Performing the Field-IQ hydraulics test**

1. Enter the target RPM.

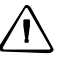

C **CAUTION –** When you turn on the master switch parts of the implement will move.

2. Turn on the master switch. The hydraulics test begins:

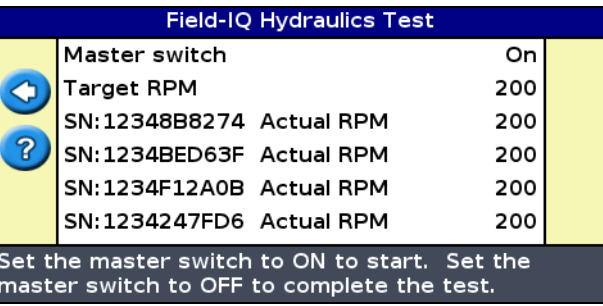

3. Turn off the master switch once the test is complete.

**Note –** If the motors did not achieve the desired RPM, you must alter the hydraulic setup. Refer to the Field-IQ Installation Instructions or Rawson Installation Instructions.

### **Calibrating the Rawson control modules and rate controller**

- 1. Enter the jump start speed. This setting controls the speed to be used when the Field-IQ master switch is put in the jump start position.
- 2. Enter the density of the material to apply.
- 3. Do one of the following:
	- If you know the gear ratio for your implement, enter it into the Calibrate Rate Controller screen.
	- If you do not know the gear ratio for your implement, use the gear ratio calculator.
- 4. Enter the calibration constant.
- 5. Enter the target rate, target speed, and number of revolutions.

**Note –** The higher the number of revolutions the more accurate the calibration; Trimble recommends 5 to 10 revolutions.

- 6. To prime the system, select **Yes.**
- 7. To begin calibration, turn the master switch on.

The Calibration Progress screen is informational and indicates the status of the calibration:

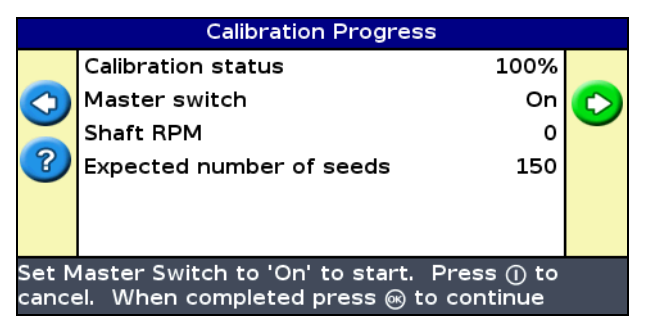

- 8. Turn the master switch off.
- 9. Enter the weight of the material that was dropped by the spreader.
- 10. If required, adjust the Verify Rate and Speed Range. The system automatically calculates the fastest and slowest speed that will allow you to successfully achieve these numbers.
- 11. The next two screens are informational and show the operating speed ranges for your target rates.

**Note –** If speed limits are not within the required range, alter the gear ratio.

- 12. In the *Apply Calibration* screen, do one of the following:
	- Select **Yes** to apply the calibration data from the current rate controller to the remaining rate controllers.
	- Select **No** to calibrate each controller separately.

## <span id="page-23-0"></span>**Setting up Field-IQ spreading**

### **Entering implement measurements**

- 1. In the Controller Type screen, select Field-IQ and then select Spreading.
- 2. Complete the Setup wizard to enter the implement measurement values:
	- Implement Width
	- Implement Mount Type Hitched / 3pt Drawbar
	- Forward/Back Offset
	- Capacity

### **Setting up the Rawson control modules**

1. Use the module serial numbers to indicate where each module can be found on the planter:

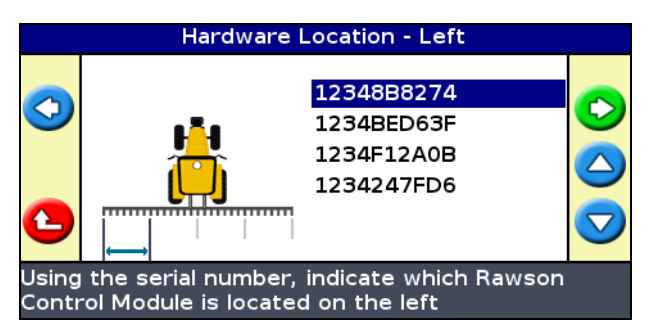

2. Enter the width of each section.

The Rawson Control Module Review screen is informational and shows the serial number and width of each module:

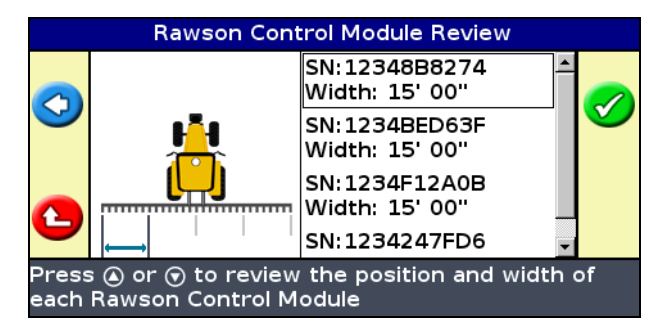

### **Setting up the Field-IQ section control modules**

1. Using the module serial numbers, indicate where each Field-IQ module can be found on the planter:

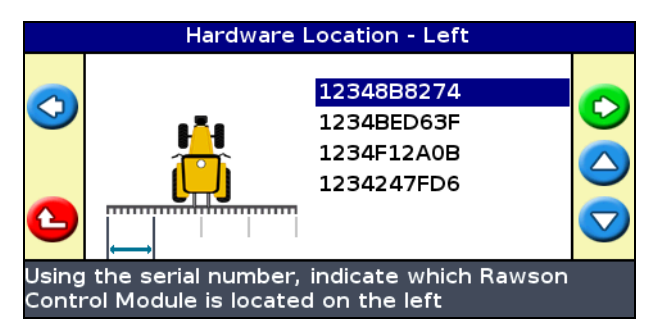

2. Enter the number of sections each controller module will control.

The Section Switching Module Review screen is informational and shows the serial number and width of each module:

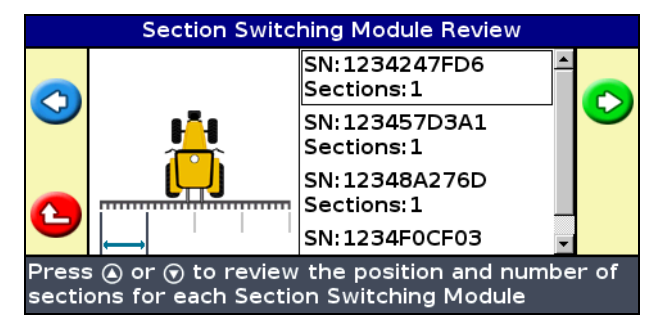

3. Enter the width of each section.

### **Performing the Field-IQ hydraulics test**

1. Enter the target RPM.

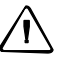

C **CAUTION –** When you turn on the master switch, parts of the implement will move.

2. Turn on the master switch. The hydraulics test begins:

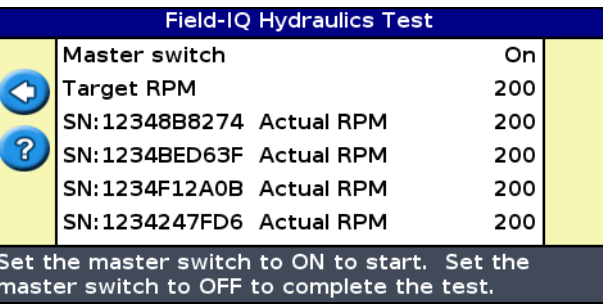

3. Turn the master switch off once the test is complete.

**Note –** If the motors did not achieve the desired RPM, you must alter the hydraulic setup. Refer to the Field-IQ Installation Instructions or Rawson Installation Instructions.

### **Calibrating the Rawson control modules and rate controller**

- 1. Enter the jump start speed. This setting controls the speed to be used when the Field-IQ master switch is put in the jump start position.
- 2. Enter the gate height, gate width and spreader belt length per revolution.
- 3. Enter the density of the material to apply.
- 4. Do on of the following:
	- If you know the gear ratio for your implement, enter it into the Calibrate Rate Controller screen.
	- If you do not know the gear ratio for your implement, use the gear ratio calculator.

The spreader constant calculates automatically. You can adjust the value if required—follow the on-screen instructions:

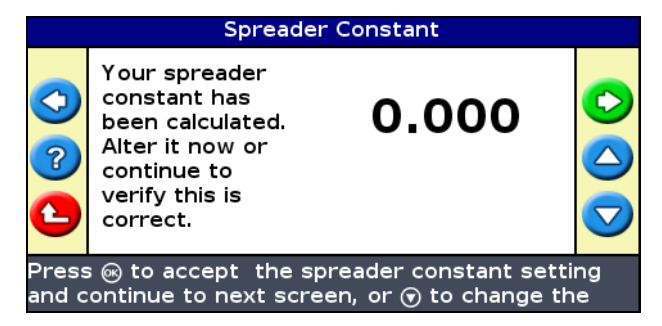

5. Enter the target rate, target speed, and number of revolutions.

**Note –** The higher the number of revolutions the more accurate the calibration; Trimble recommends 5 to 10 revolutions.

- 6. To prime the system, select **Yes.**
- 7. To begin calibration, turn the master switch on.

The Calibration Progress screen is informational and indicates the status of the calibration:

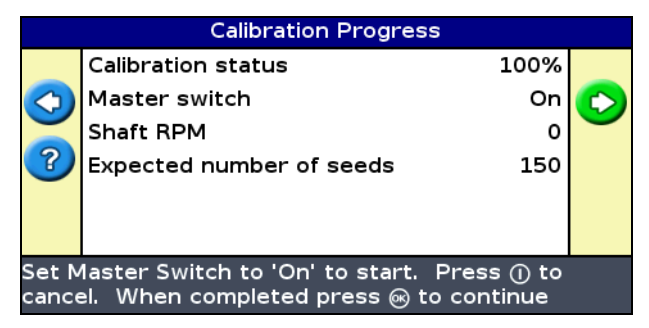

- 8. Turn the master switch off.
- 9. Enter the weight of the material that was dropped by the spreader.
- 10. If required, adjust the Verify Rate and Speed Range. The system automatically calculates the fastest and slowest speed that will allow you to successfully achieve these numbers.

11. The next two screens are informational and show the operating speed ranges for your target rates.

**Note –** If speed limits are not within the required range, alter the gear ratio.

- 12. In the *Apply Calibration* screen, do one of the following:
	- Select **Yes** to apply the calibration data from the current rate controller to the remaining rate controllers.
	- Select **No** to calibrate each controller separately.

## **Using the Field-IQ system**

- 1. From the main guidance screen, select  $\bigoplus$  and then create a new field or select an existing field.
- 2. Select the *Refill* icon to:
	- adjust the current bin volume
	- select the refill method
	- refill bin now
- 3. Select the *Refill* icon to adjust:
	- Swath Control Setup Select Liquid Boom when using Liquiblock valves, or select Tru Count no Inverter when using Tru Count clutches. (Use the following screens to configure the Boom Switching Mode.)
	- Boom Switching Mode Select Liquid Boom when using Liquiblock valves, or select Tru Count no inverter when using Tru Count clutches.
	- Boundary Switching Overlap
- 4. Select Application Setup to:
	- Turn rate control on or off.
	- Adjust target rate 1.
	- Adjust target rate 2.
- Adjust the rate increment.
- Turn rate snapping on or off.
- Adjust the jump start speed.
- 5. Select Boundaries to select:
	- Enabled
	- Disabled for This Field
	- Disabled for All Fields

## <span id="page-29-0"></span>**Expanded third party variable rate controller compatibility**

The EZ-Guide 500 system now supports the following variable rate controllers:

- Amazone Amatron+
- LH Agro LH5000

Variable rate functionality can only be accessed when the user mode is set to Advanced. When a compatible rate controller is connected, the EZ-Guide 500 system uses a prescription map to send application rate commands to the controller. Once this happens, the controller changes to the appropriate rate, as instructed by the lightbar.

These variable rate controllers connect through the COM connection on the EZ-Guide 500 lightbar guidance system.

This function requires the variable rate unlock.

## <span id="page-30-0"></span> **GPS position quality indicator**

You can now select the level of GPS quality that you want the system to use. This gives you the option of extending your operating hours by running the system when GPS satellites are less available and possibly providing lower position quality. Alternatively, you can select the best level of quality in order to achieve the maximum accuracy for each correction type.

The bars on the GPS position quality indicator represent the overall quality of the position. The quality is determined by factoring satellite availability, health, and a calculated accuracy estimate. The more green bars shown, the higher the level of GPS position quality.

A black bracket under the GPS signal bars indicates the quality level you selected:

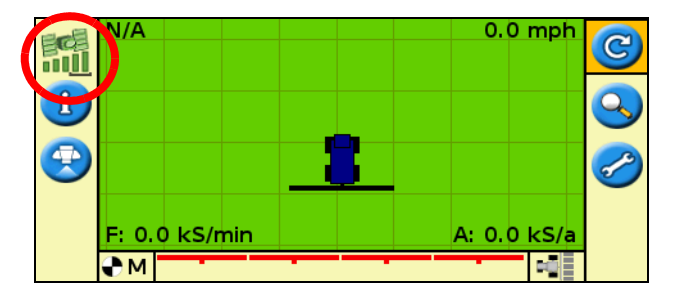

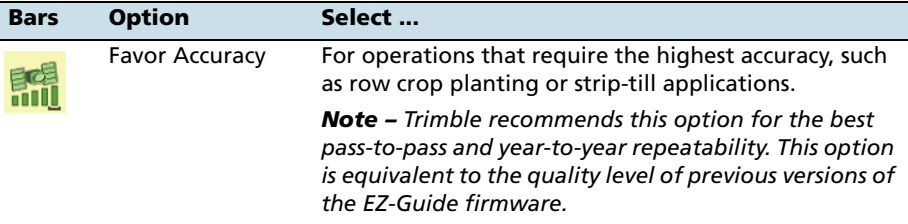

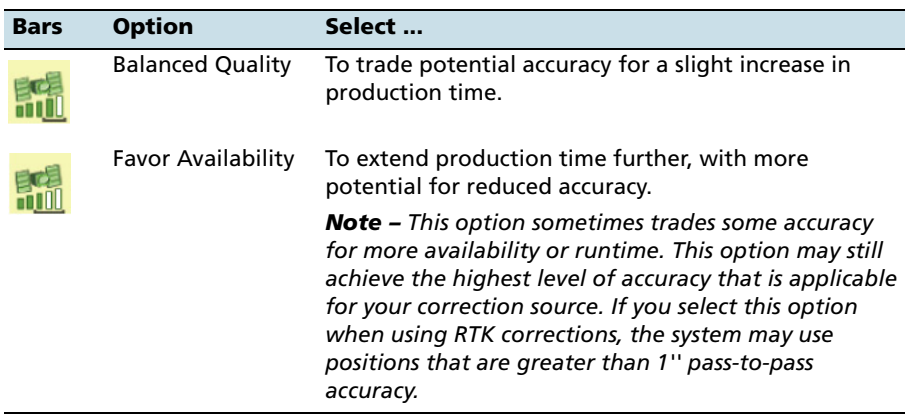

To adjust the GPS position quality indicator, go to Configuration / SBAS, OmniStar, or RTK.

## <span id="page-31-0"></span>**Krohne Liquid manure flow meter support**

The EZ-Guide 500 Lightbar Guidance System now supports the Krohne liquid/slurry electromagnetic flow meter for as-applied mapping of manure applications.

You need an EZ-Guide 500 to Krohne interface cable (P/N 78369) to connect the two devices.

### **Liquid manure application, tracking, and reporting**

The EZ-Guide 500 lightbar guidance system now allows you to generate liquid manure handling records to satisfy regulatory requirements. Use this option to easily track the location of the area covered, along with the volume per area and other important data points.

When this feature is enable and connected to a flow meter, the EZ-Guide system records the actual rate from the flow meter that is being applied for each field. These values will then appear as an as-applied coverage map in the Summary Report for that field. When you are finished, you can transfer the Summary Report to a computer through a USB connection or import the field data into the EZ-Office® software.

### **Setting up Krohne support**

Before setup, the guidance screen appears as follows. Note that there is no application bar:

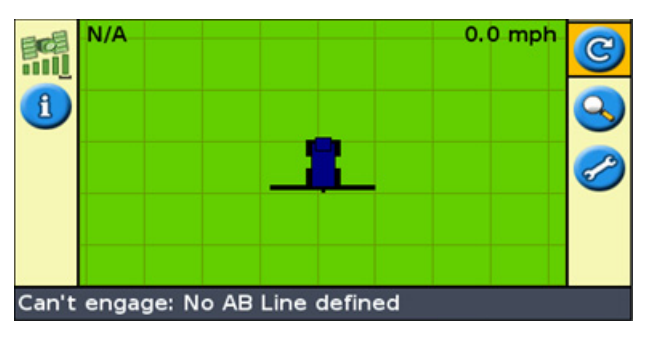

- 1. Make sure that User Mode is set to Advanced.
- 2. Go to the Application Control option and from the Application Control menu, select Controller Settings.
- 3. Select Liquid Manure:

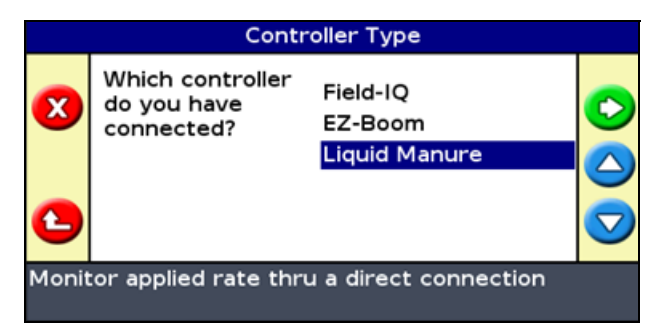

4. Enter the pulses per gallon that the flow meter outputs—for more information, refer to the flow meter's configuration display or the user documentation. A common measurement is one pulse per gallon:

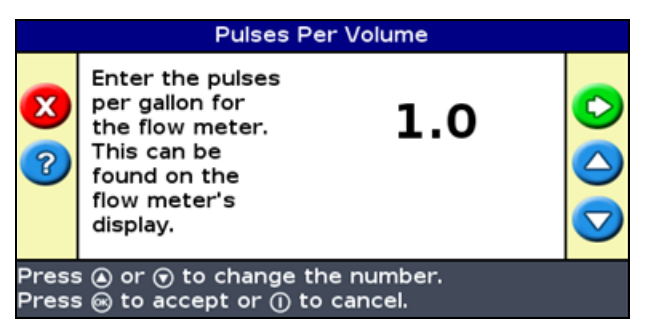

The system is now configured to read information from the flow meter. Read the information on this screen before continuing:

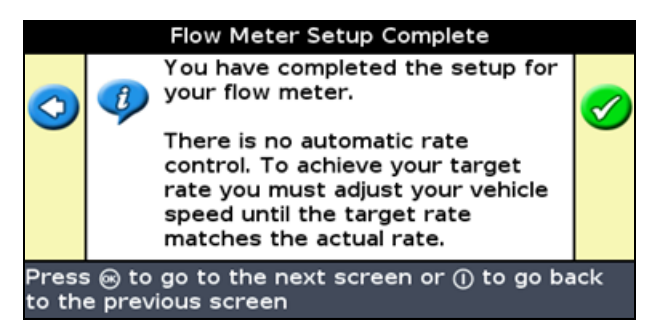

5. Select Target Rate. The target rate is the rate you want to achieve through varying the speed of the vehicle or through altering the pump pressure or volume:

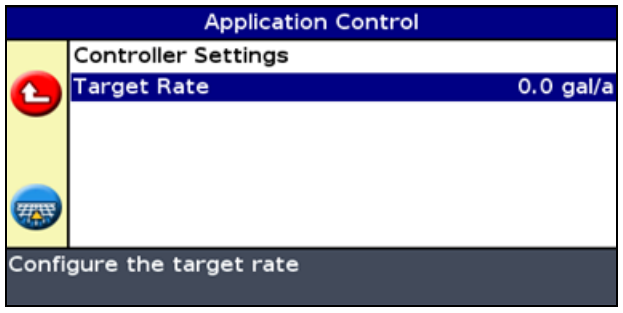

6. Scroll up or down to achieve the required rate and then select **OK**:

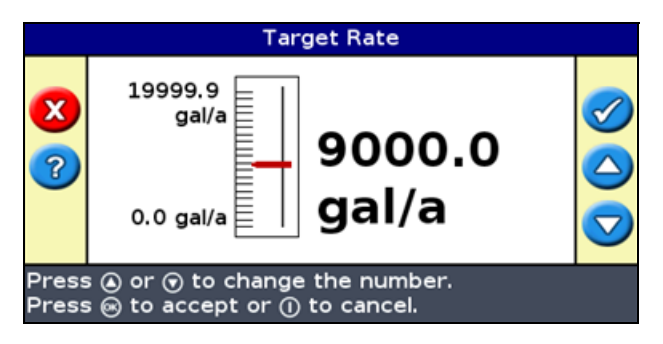

7. Confirm that the screen shows the correct rate. Press the **I** button twice to return to the guidance screen:

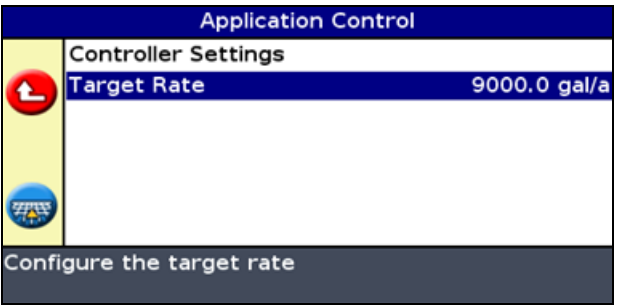

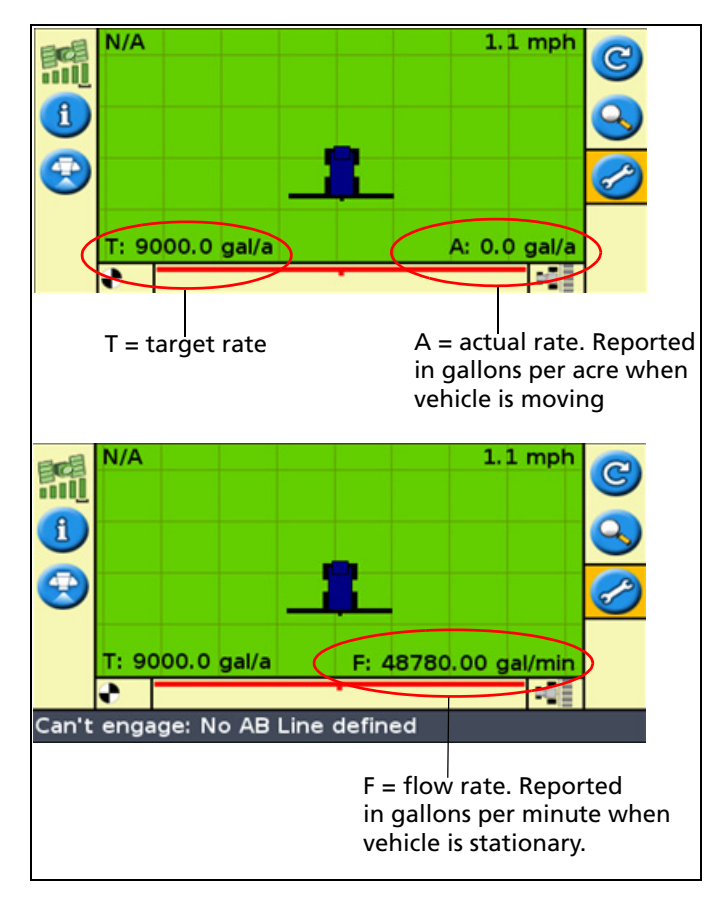

The guidance screen now shows the application bar at the bottom:

## **Application bar**

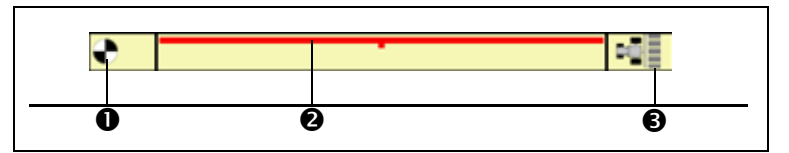

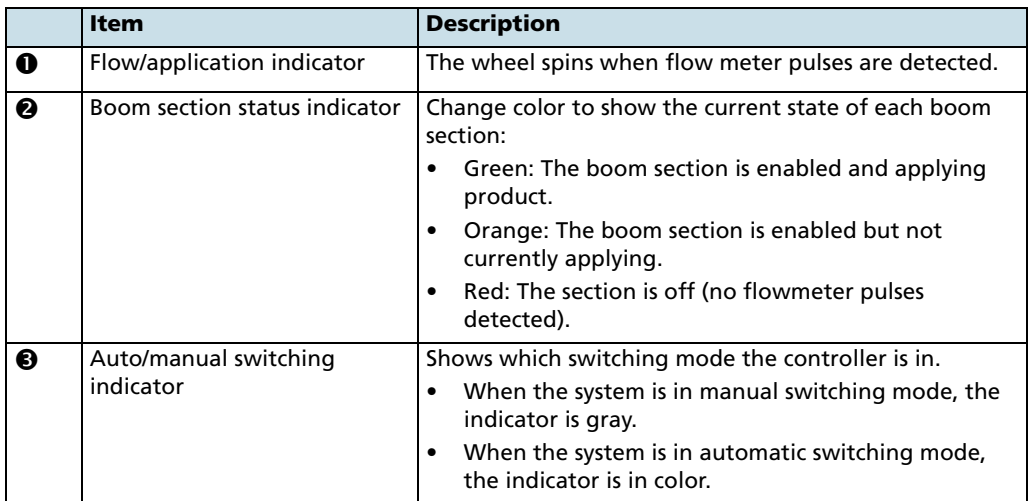

## <span id="page-37-1"></span>**EZ-Boom granular fertilizer spreading**

The EZ-Guide 500 lightbar guidance system now supports granular fertilizer application with the EZ-Boom system. Using a rate sensor and a Servo or PWM control valve, you can control a single product on a pull-type or self-propelled spreader.

The granular spreading feature allows you to select a jump start speed to compensate when operating under a low GPS signal.

This feature is available from Controller Settings / EZ-Boom.

## <span id="page-37-0"></span>**Upgrade procedure**

### **Installing additional language packs**

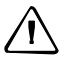

C **CAUTION –** Do not add language packs to the lightbar when the internal memory is nearly full (less than 15 hours remaining). To free up internal memory, save all of the data to a USB drive and then copy the data on the drive to an office computer. Delete the field data from the internal memory. Install the language packs and then, if necessary, use the drive to replace the field data in the lightbar's internal memory.

A number of language packs are available as a web release. Language packs are loaded onto the lightbar from a USB drive:

- 1. Transfer the required language pack (.lpf file) from www.ez-guide.com to an office computer.
- 2. Copy the language pack to a USB drive and then insert the USB drive into the USB port on the lightbar. Make sure the files are copied to the root of the USB drive, not to any folders on the USB drive.
- 3. Turn on the lightbar.

4. Select the main guidance screen and then wait for up to 1 minute. The language pack is automatically detected:

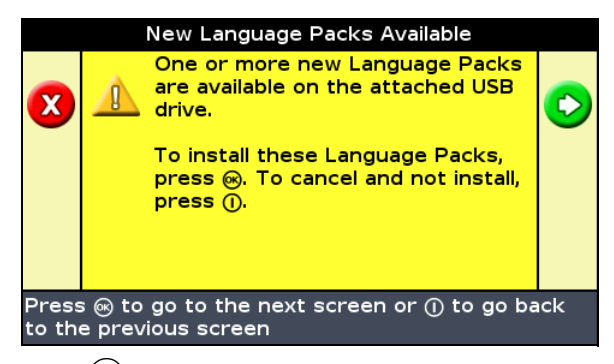

5. Press  $\overline{\text{OR}}$  to load the language pack(s).

Once the language pack is installed, the language selection screen appears.

6. Select the language you require:

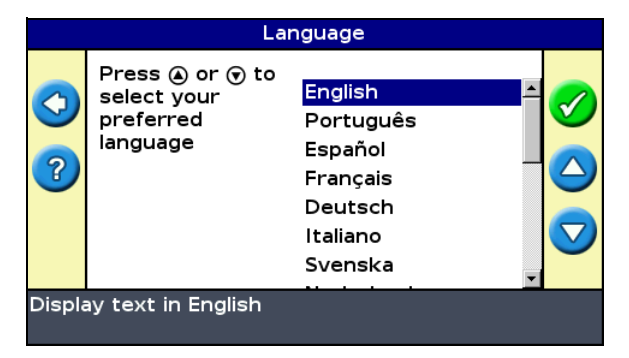

### **Upgrading the firmware**

C **CAUTION –** Do not upgrade the lightbar's firmware when the internal memory is nearly full (less than 15 hours remaining). If you do, the lightbar may lose your current settings. Before upgrading the firmware, save the lightbar's settings and the data to a USB drive and then transfer all of the data on the drive to an office computer. If necessary, use the drive to replace the field data in the lightbar's internal memory after the upgrade is complete.

**Note –** Before upgrading to version 5.10 of the EZ-Guide 500 system, make sure that you are using the AgGPS Autopilot™ automated steering system version 4.52 or later.

Before you begin to update the firmware in the lightbar, check which firmware version is currently installed:

- 1. Select Configuration / About the EZ-Guide.
- 2. Check the Version number:

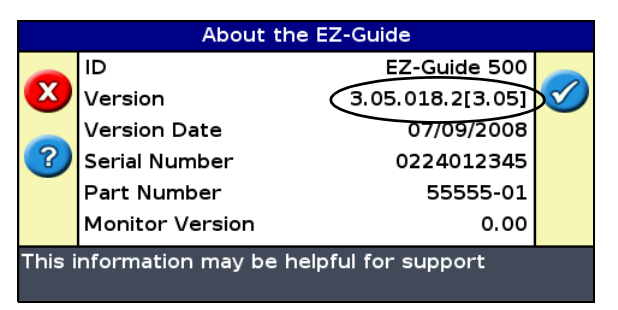

This is the firmware version. If the number is 4.05.xxx.x, you have firmware version 4.05. If the number is 5.10.xxx.x, you already have firmware version 5.10.

To upgrade the lightbar to version 5.10:

- 1. Download the firmware version 5.10 upgrade file from www.EZ-Guide.com to your office computer.
- 2. Extract the contents to the USB drive. Make sure the files are copied to the root of the USB drive, not to any folders on the USB drive.
- 3. Insert the USB drive in the lightbar.

4. Turn on the lightbar.

When the USB drive is detected, the lightbar runs the upgrade wizard automatically.

If you currently have firmware version 4.05 or earlier, the firmware version 5.10 upgrade file appears:

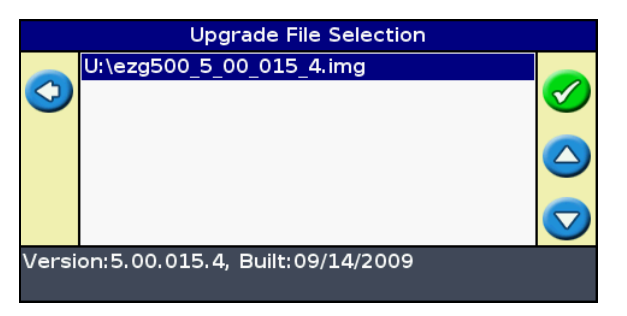

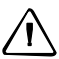

C **CAUTION –** Do not turn the lightbar off while the firmware is being updated. This could render the lightbar inoperable.

5. Select the EZ-Guide firmware .img file and then press  $\overline{\text{OR}}$ . The wizard installs the monitor file and the firmware version 5.10. When the firmware is installed, the lightbar restarts.

The lightbar firmware is upgraded to version 5.10.

**Note –** When upgrading to this new firmware, the previously set SNR and Elevation Mask GPS settings remain active until you next turn off and then turn on the lightbar.